Siemens AG

# **SIMATIC S7 Ethernet** 驱动程序 U

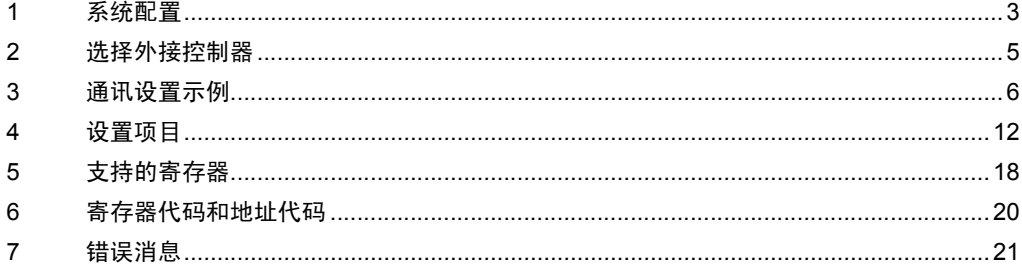

概述

本手册介绍如何连接人机界面和外接控制器 ( 目标 PLC)。

在本手册中,将按以下章节顺序介绍连接过程:

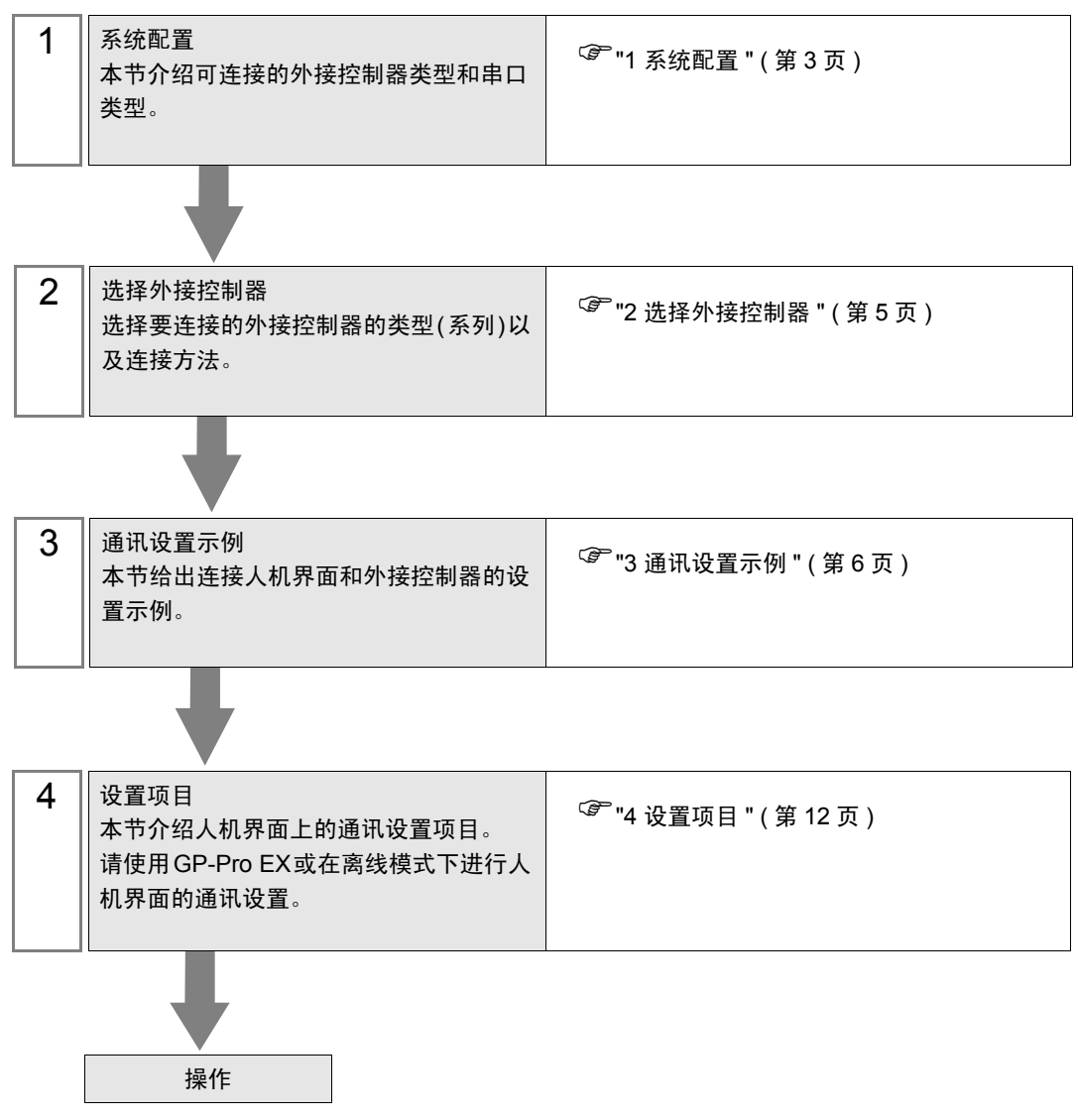

## <span id="page-2-0"></span>1 系统配置

本节给出西门子外接控制器和人机界面连接时的系统配置。

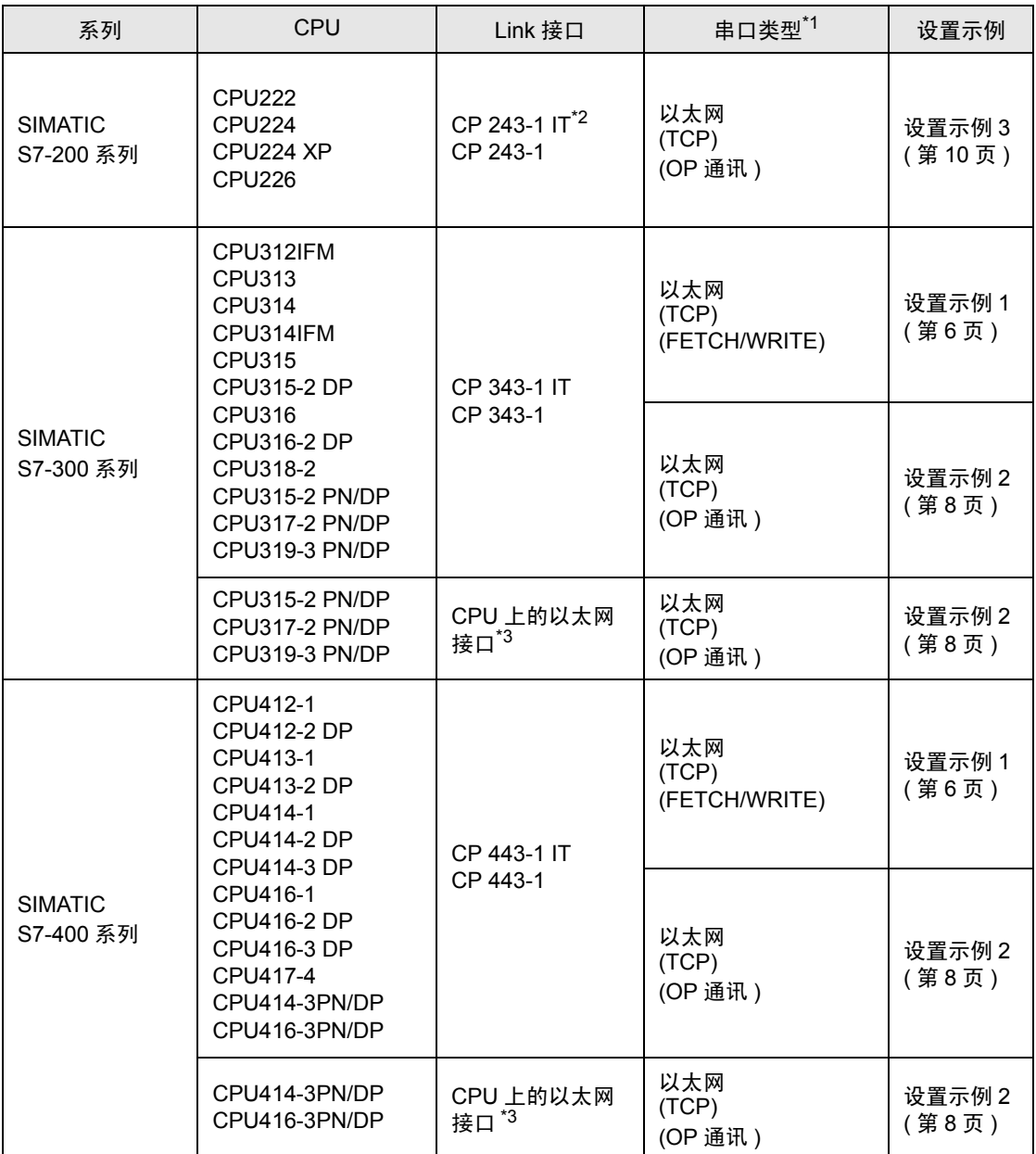

\*1 OP 通讯具有大范围的可用寄存器地址范围,和使用 FETCH/WRITE 通讯一样,所以建议使用 OP 通讯。

)"5 [支持的寄存器](#page-17-0) " ( <sup>第</sup> <sup>18</sup> <sup>页</sup> )

\*2 CP 243-1 IT 和 CP 243-1 可以使用高于 Rel.1.20 版本的 CPU。

<span id="page-2-1"></span>\*3 CPU 上的以太网接口仅支持 OP 通讯。不支持 FETCH/WRITE 通讯。

## ■ 连接配置

• 1:1 连接

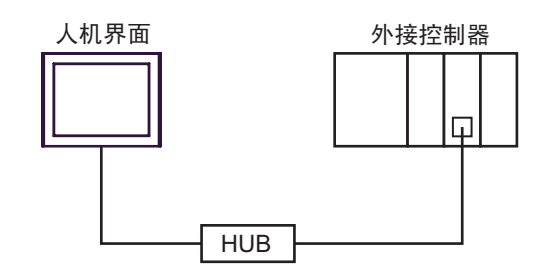

• 1:n 连接

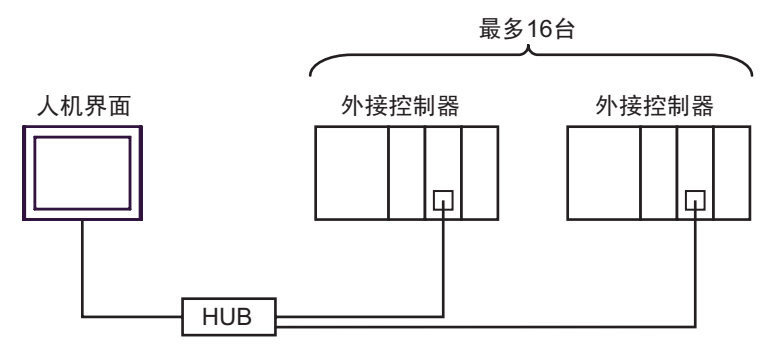

• n:1 连接

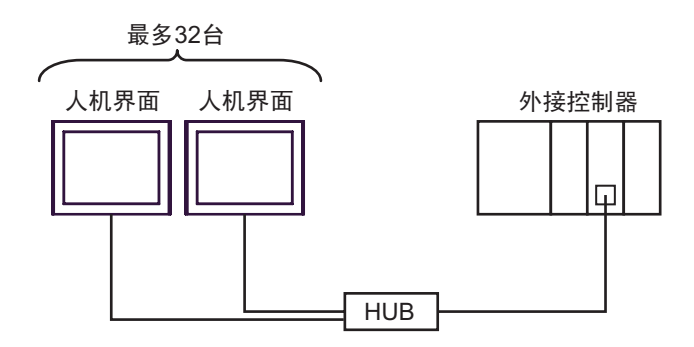

注 释┃• 可连接的人机界面数量取决于外接控制器。 更多详情,请参阅外接控制器的手册。

# <span id="page-4-0"></span>2 选择外接控制器

选择要连接到人机界面的外接控制器。

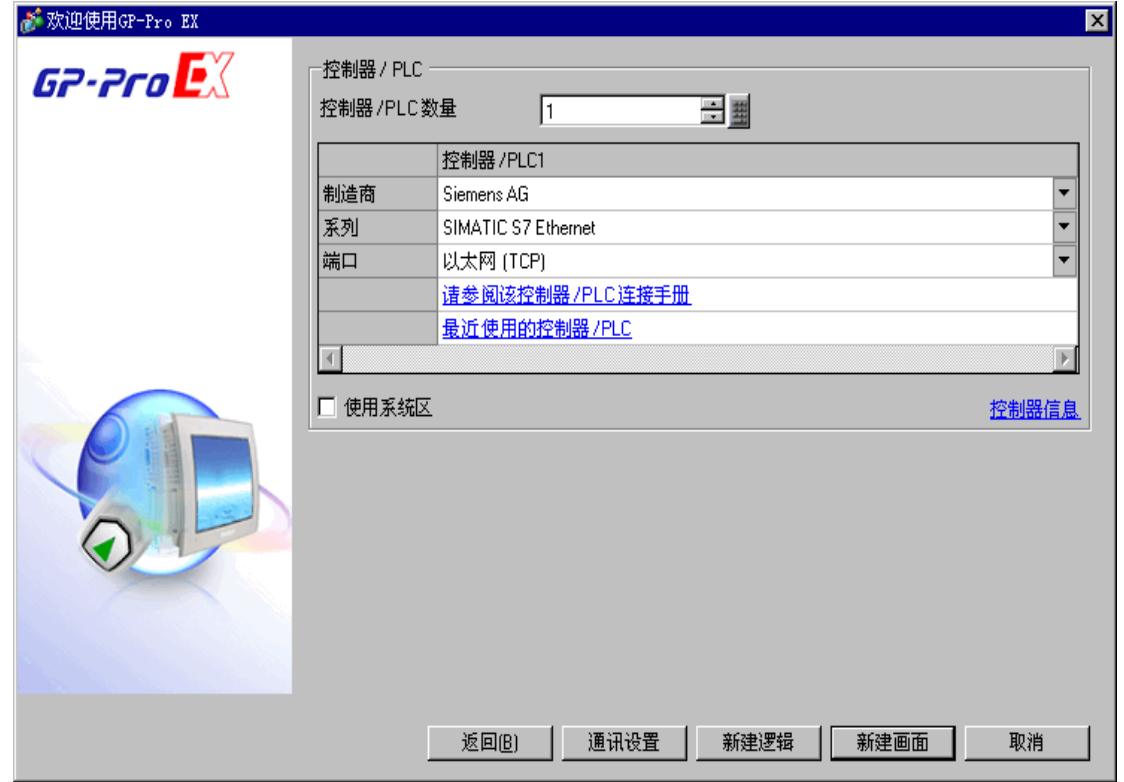

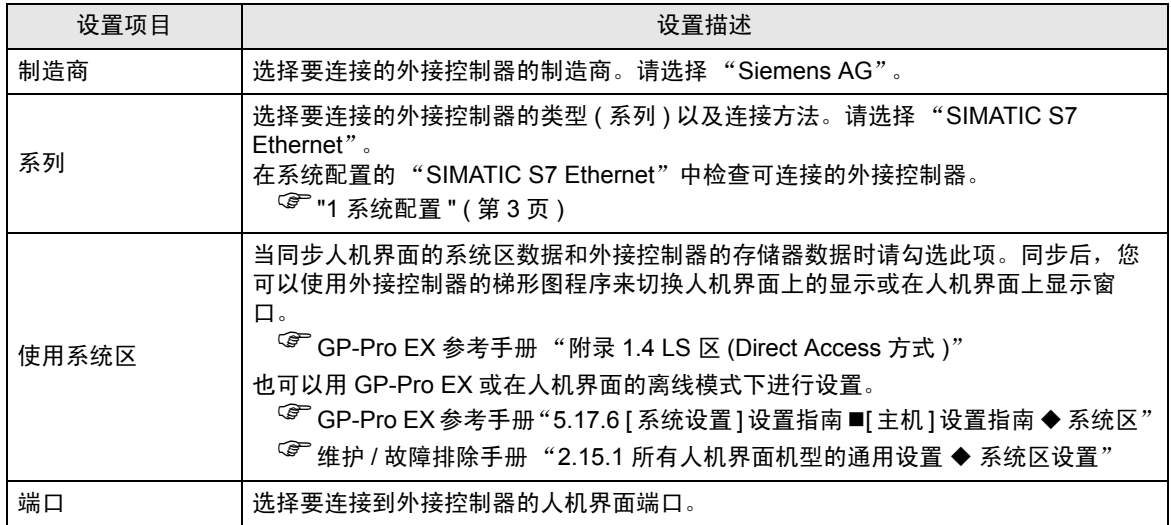

## <span id="page-5-0"></span>3 通讯设置示例

人机界面与 Pro-face 推荐的外接控制器的通讯设置示例如下所示。 当使用 SIMATIC S7 300/400 系列时,请用 GP-Pro EX 和梯形图软件进行如下设置。

#### <span id="page-5-1"></span>3.1 设置示例 1

- GP-Pro EX 设置
- 通讯设置

如需显示设置画面,请在工作区的 [ 系统设置 ] 窗口中选择 [ 控制器 /PLC]。

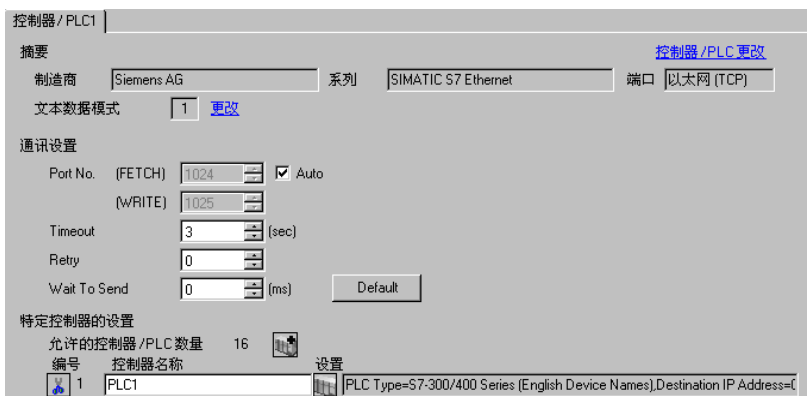

控制器设置

如需显示设置画面,可从 [ 控制器 /PLC] 的 [ 特定控制器的设置 ] 中点击您想设置的外接控制器的 ([ 设置 ]) 图标。

如需连接多台外接控制器,请从 [ 控制器 /PLC] 的 [ 特定控制器的设置 ] 中点击 图标,从而添加另 一台外接控制器。

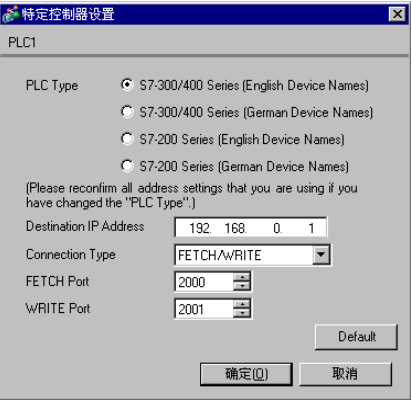

#### 注意

- 和网络管理员确认 IP 地址。请勿设置重复的 IP 地址。
- 在外接控制器上设置与 "特定控制器设置"中相同的 IP 地址。
- 您需要在人机界面的离线模式下设置人机界面的 IP 地址。

#### ■ 外接控制器设置

使用 FETCH TCP 协议和 WRITE TCP 协议,这样以太网驱动程序就可以针对外接控制器执行数据的读 取和写入。设置示例如下所示。更多详情,请参阅外接控制器的手册。

- (1) 在西门子的梯形图软件 "STEP 7"中,从硬件配置菜单选择 CP343-1/443-1。弹出对话框后,请在 [ 参数 ] 选项卡中设置 [IP 地址 ] 和 [ 子网掩码 ]。
- (2) 从 "STEP 7"中启动 "NetPro",选择 CP343-1/443-1 连接的 CPU。右击并选择 [插入新连接 ]。
- (3) 在弹出的对话框中,将 [ 类型 ] 选择为 [TCP 连接 ],将 [ 站点 ] 选择为 [ 未指定 ],之后点击确定。
- (4) 在随后弹出的警告对话框中点击 [ 确定 ]。
- (5) 在弹出的对话框中,点击 [ 地址 ] 选项卡,输入端口号 (FETCH 端口号默认为 2000)。注意不要设置 重复的端口号。
- (6) 之后,点击 [ 选项 ] 选项卡,在 [ 模式 ] 中选择 [Fetch 被动 ]。
- (7) 选择 [ 地址 ] 选项卡,输入端口号 (WRITE 端口号默认为 2001)。注意不要设置重复的端口号。
- (8) 再次点击 [ 选项 ] 选项卡, 在 [ 模式 ] 中选择 [Write 被动 ]。
- (9) 保存以上设置内容,然后将其下载到外接控制器。
- 注意
	- 在梯形图软件通讯设置对话框中设置的 FETCH 端口的对端设备必须与在 GP-Pro EX 通讯设置对话 框中设置的 [ 端口号 (FETCH)] 一致。同样, WRITE 端口的对端设备必须与 [ 端口号 (WRITE)] 一 致。

如果 FETCH 端口和 WRITE 端口的各对端设备为空, 也可将 [ 端口号 ] 设置为 [ 自动 ]。

- 和网络管理员确认 IP 地址。请勿设置重复的 IP 地址。
- 不支持西门子 CP 模块的 "保持激活"功能。请将 "保持激活"设置为 0。
- 在与外接控制器的通讯过程中,如果将人机界面关机后再打开,或者将人机界面切换到离线模式后 再切换回在线模式,那么恢复通讯需要几十秒钟的时间。

#### <span id="page-7-0"></span>3.2 设置示例 2

- GP-Pro EX 设置
- 通讯设置

如需显示设置画面,请在工作区的 [ 系统设置 ] 窗口中选择 [ 控制器 /PLC]。

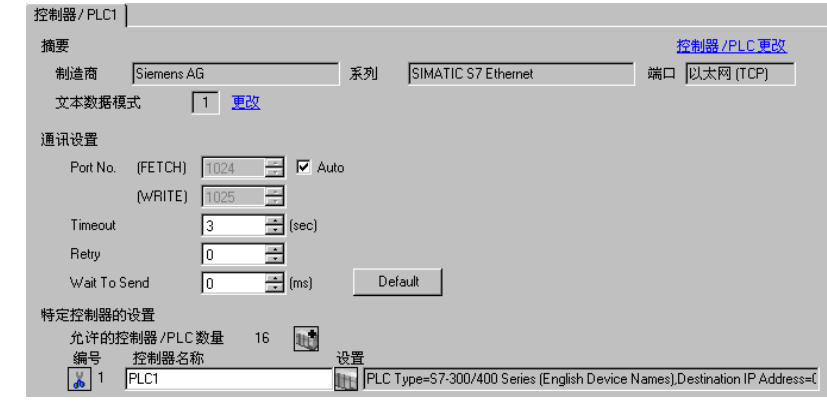

#### 注 释 ┃ • 在 [Port No. (FETCH)] 中设置的端口号在 OP 通讯中执行通讯任务。在 [Port No. (WRITE)] 中设置的端口号不被使用。

控制器设置

如需显示设置画面,可从 [ 控制器 /PLC] 的 [ 特定控制器的设置 ] 中点击您想设置的外接控制器的 ([ 设置 ]) 图标。

如需连接多台外接控制器,请从 [ 控制器 /PLC] 的 [ 特定控制器的设置 ] 中点击 图标,从而添加另 一台外接控制器。

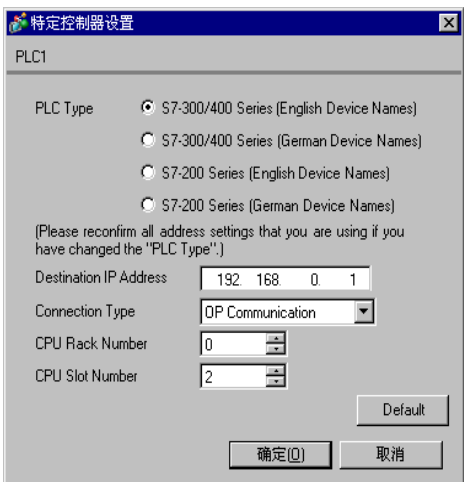

#### 注意

- 和网络管理员确认 IP 地址。请勿设置重复的 IP 地址。
- 在外接控制器上设置与 "特定控制器设置"中相同的 IP 地址。
- 您需要在人机界面的离线模式下设置人机界面的 IP 地址。

#### ■ 外接控制器设置

外接控制器的通讯设置由梯形图软件 (STEP 7) 来完成。 更多详情,请参阅外接控制器的手册。

- (1) 启动梯形图软件。
- (2) 从 [ 文件 ] 中选择 [ 新建工程向导 ],建立一个工程。根据向导提示,设置要使用的 CPU、组织块 (OB) 和工程名称。
- (3) 启动硬件设置。
- (4) 从分类视图中选择要使用的模块,将它分配给被安装模块编号所对应的插槽。
- (5) 分配好模块后, 将弹出 [ 属性 ] 对话框。在用于通讯的模块的 [ 属性 ] 对话框中, 设置 IP 地址和子网 掩码。
- (6) 从 [ 属性 ] 对话框的 [ 子网 ] 中选择新建。
- (7) 确认显示的子网属性并点击 [ 确定 ]。
- (8) 选择在 [ 属性 ] 对话框的 [ 子网 ] 中显示的子网属性。点击 [ 确定 ],关闭 [ 属性 ] 对话框。
- (9) 从 [ 站点 ] 菜单中选择 [ 保存和编译 ],保存设置内容。保存后,结束硬件设置。

(10)启动 NetPro,下载外接控制器相关设置的内容。下载完成后,重启外接控制器。

- 注意
	- 检查通讯使用的 CPU 机架和 CPU 插槽的编号是否与 GP-ProEX 中设置的一致。如果不同,将无法 进行通讯。
	- 和网络管理员确认 IP 地址。请勿设置重复的 IP 地址。
	- 在与外接控制器的通讯过程中,如果将人机界面关机后再打开,或者将人机界面切换到离线模式后 再切换回在线模式,那么恢复通讯需要几十秒钟的时间。

#### <span id="page-9-0"></span>3.3 设置示例 3

- GP-Pro EX 设置
- 通讯设置

如需显示设置画面,请在工作区的 [ 系统设置 ] 窗口中选择 [ 控制器 /PLC]。

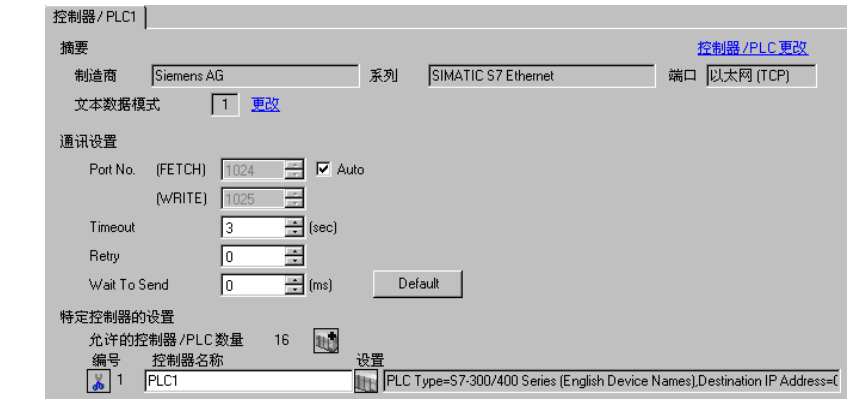

#### 注 释 ▌• 在 [Port No. (FETCH)] 中设置的端口号在 OP 通讯中执行通讯任务。在 [Port No. (WRITE)] 中设置的端口号不被使用。

• 将"Timeout"值设为"3"(秒)或以上。

◆ 控制器设置

如需显示设置画面,可从 [ 控制器 /PLC] 的 [ 特定控制器的设置 ] 中点击您想设置的外接控制器的 【 ([ 设置 ]) 图标。

如需连接多台外接控制器,请从 [ 控制器 /PLC] 的 [ 特定控制器的设置 ] 中点击 图标,从而添加另 一台外接控制器。

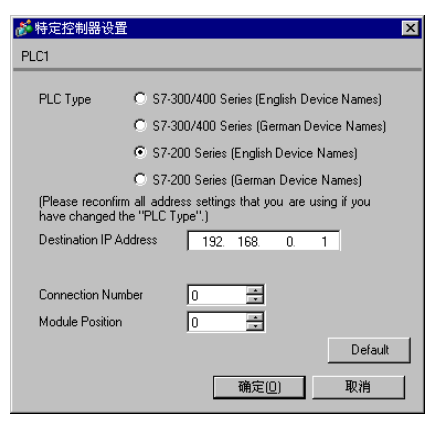

注意

- 和网络管理员确认 IP 地址。请勿设置重复的 IP 地址。
- 在外接控制器上设置与 "特定控制器设置"中相同的 IP 地址。
- 您需要在人机界面的离线模式下设置人机界面的 IP 地址。

■ 外接控制器设置

使用梯形图软件 (STEP 7 Micro/Win32) 进行外接控制器的通讯设置。更多详情,请参阅外接控制器的 手册。

- (1) 启动梯形图软件。
- (2) 从 [ 工具 ] 菜单中选择 [ 以太网向导 ]。
- (3) 点击 [ 下一步 ]。
- (4) 点击 [ 读取模块 ] 来检查已安装的以太网模块。
- (5) 在 [ 模块位置 ] 中输入被检测模块的 [ 位置 ], 然后点击 [ 下一步 ]。
- (6) 设置 [IP 地址 ] 和 [ 子网掩码 ], 然后点击 [ 下一步 ]。
- (7) 在 "要为该模块配置的连接数"中输入 "1", 然后点出 [ 下一步 ]。
- (8) 按照以下步骤设置人机界面,然后点出 [ 确定 ]。
	- 选择 "这是一个服务器连接",将外接控制器连接到人机界面。
	- 在"本地属性 ( 服务器 ) "区,选择"接受所有连接请求",从而允许来自所有 IP 地址的连接。
	- 在 "远程属性 ( 客户端 )"区 , 在 "TSAP"中输入 "10.00"。
	- 因人机界面不支持保持激活功能,所以请清除 "该连接启用保持激活功能"复选框。

注 释 ▌• 在该对话框中会显示连接编号。例如,连接编号是"1",则显示 [ 连接 1]。

(9) 点击 [ 下一步 ]。

(10)要保存模块设置,请设置外接控制器的存储器地址,然后点击 [ 下一步 ]。

(11)点击 [ 完成 ]。

(12)在弹出的确认信息中点击 [ 是 ]。

(13)从 [ 文件 ] 中选择 [ 保存 ],将配置内容下载到外接控制器。

注意

- 和网络管理员确认 IP 地址。请勿设置重复的 IP 地址。
- 梯形图程序每个扫描周期都必须调用子程序 "ETH0\_CTRL"。
- 在与外接控制器的通讯过程中,如果将人机界面关机后再打开,或者将人机界面切换到离线模式后 再切换回在线模式,那么恢复通讯需要几十秒钟的时间。

## <span id="page-11-0"></span>4 设置项目

使用 GP-Pro EX 或在离线模式下进行人机界面的通讯设置。 各参数的设置必须与外接控制器的一致。

)"3 [通讯设置示例](#page-5-0) " ( <sup>第</sup> <sup>6</sup> <sup>页</sup> )

重要 | • 在离线模式下设置人机界面的 IP 地址。 )维护 / 故障排除手册 "2.4 以太网设置"

#### 4.1 GP-Pro EX 中的设置项目

#### ■ 通讯设置

如需显示设置画面,请在工作区的 [ 系统设置 ] 窗口中选择 [ 控制器 /PLC]。

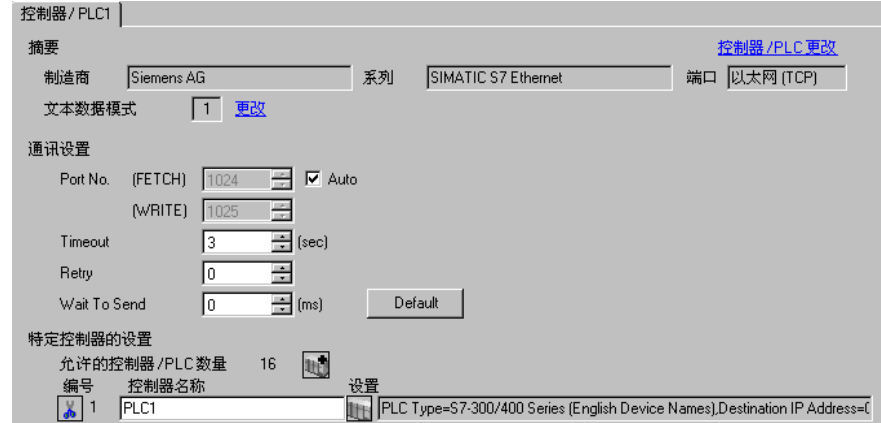

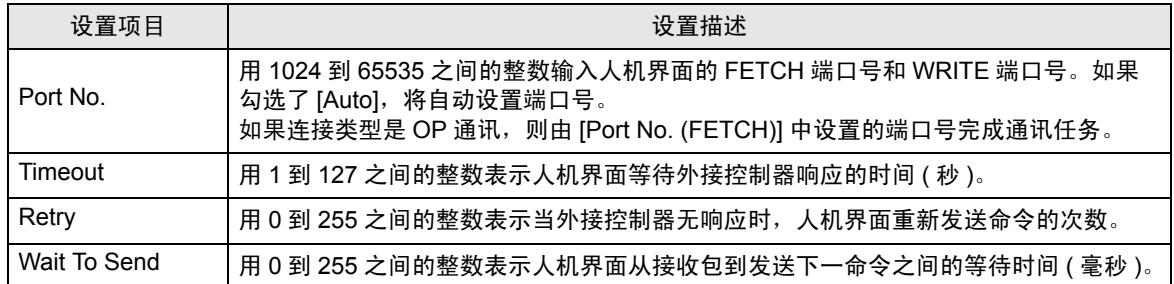

#### ■ 控制器设置

如需显示设置画面,可从 [ 控制器 /PLC] 的 [ 特定控制器的设置 ] 中点击您想设置的外接控制器的 pp ([ 设置 ]) 图标。

当 [ 允许的控制器 /PLC 数量 ] 是多个时, 您可从 [ 控制器 /PLC] 的 [ 特定控制器的设置 ] 中点击 1 图 标,以添加可进行设置的外接控制器。

外接控制器的设置内容取决于连接类型 ( 仅 SIMATIC S7-300/400 系列 )。

<S7-300/400 系列 连接类型:FETCH/WRITE>

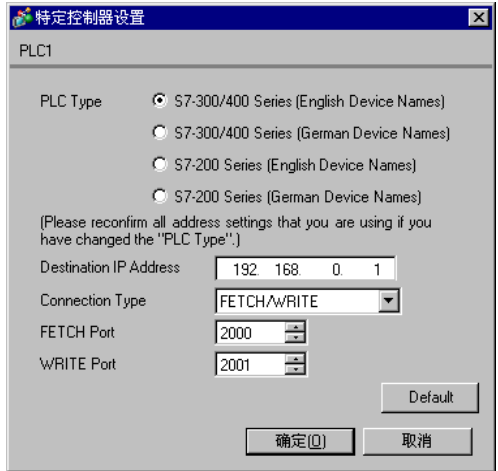

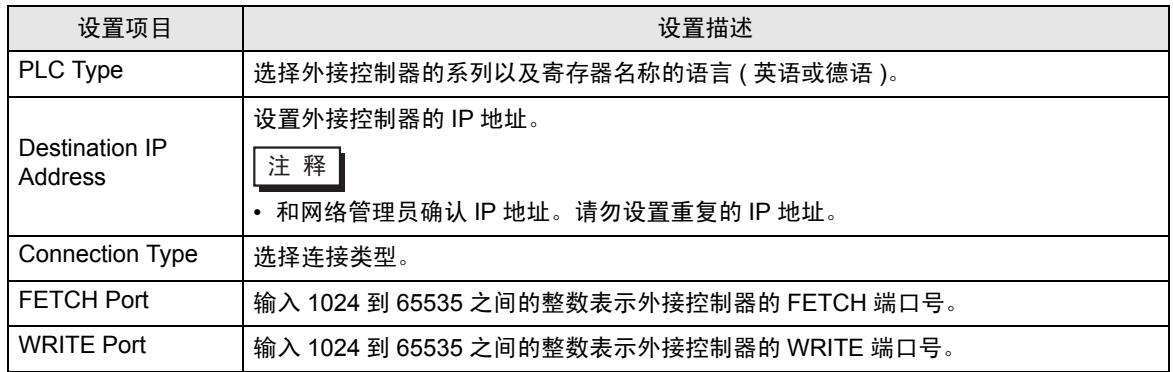

<S7-300/400 系列 连接类型:OP 通讯 >

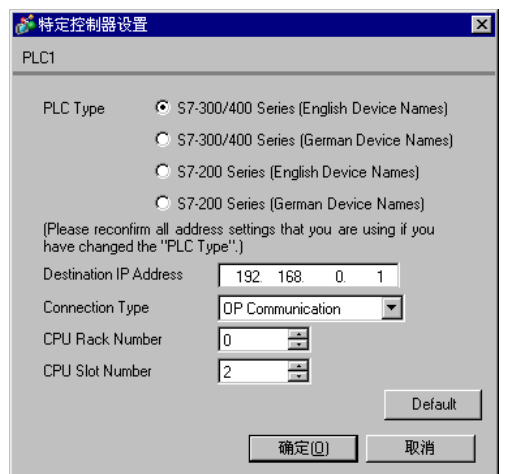

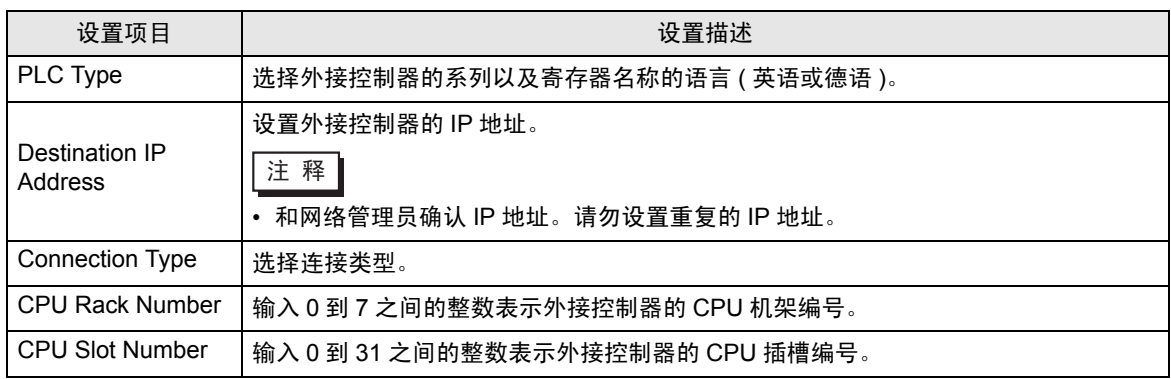

<S7-200 系列 >

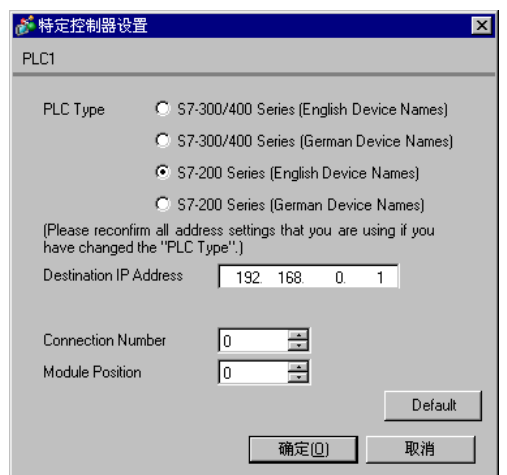

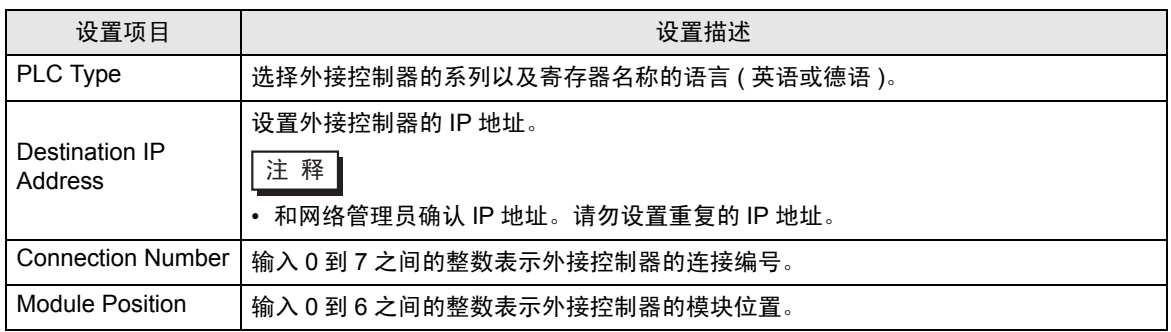

#### 4.2 离线模式下的设置项目

注 释┃• 有关如何进入离线模式以及操作方面的信息, 请参阅"维护 / 故障排除手册"。  $\widehat{\mathcal{F}}$ 维护 / 故障排除手册 "2.1 离线模式"

#### ■ 通讯设置

如需显示设置画面,请在离线模式下触摸 [Peripheral Settings] 中的 [Device/PLC Settings]。在显示的 列表中触摸您想设置的外接控制器。

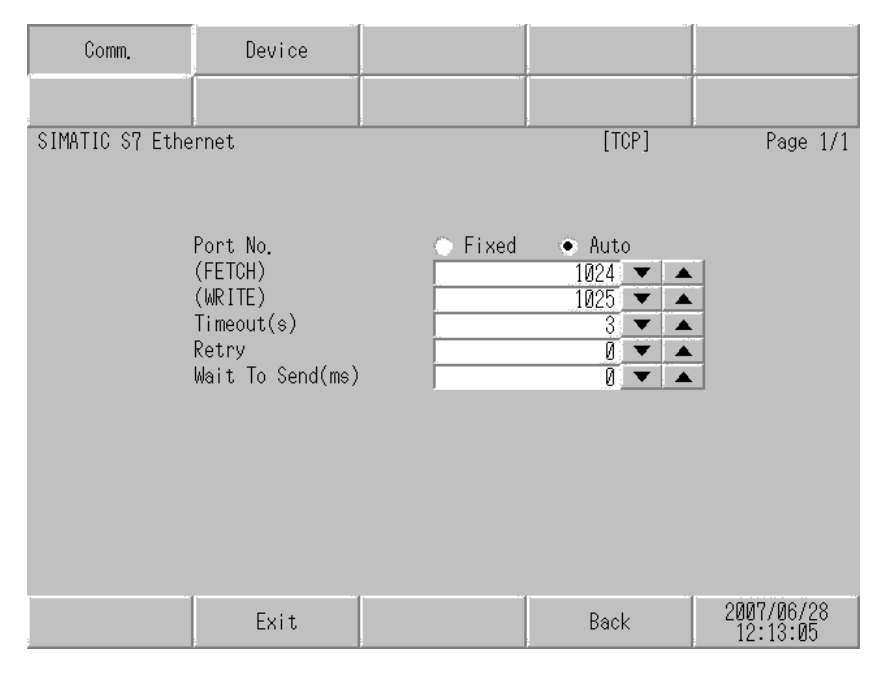

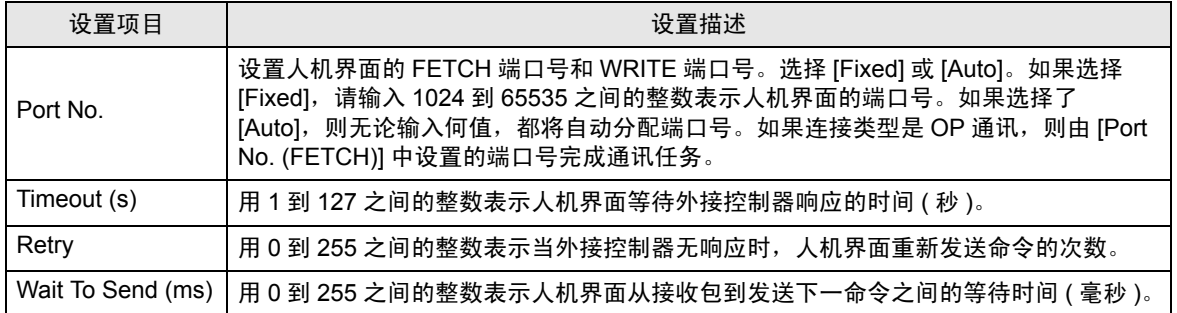

## ■ 控制器设置

如需显示设置画面,请触摸 [Peripheral Settings] 中的 [Device/PLC Settings]。在显示的列表中触摸您 想设置的外接控制器,然后触摸 [Device]。

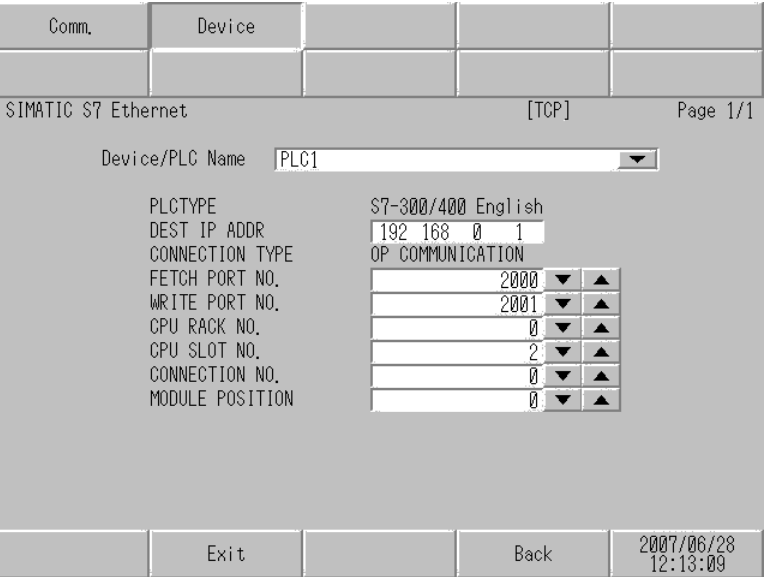

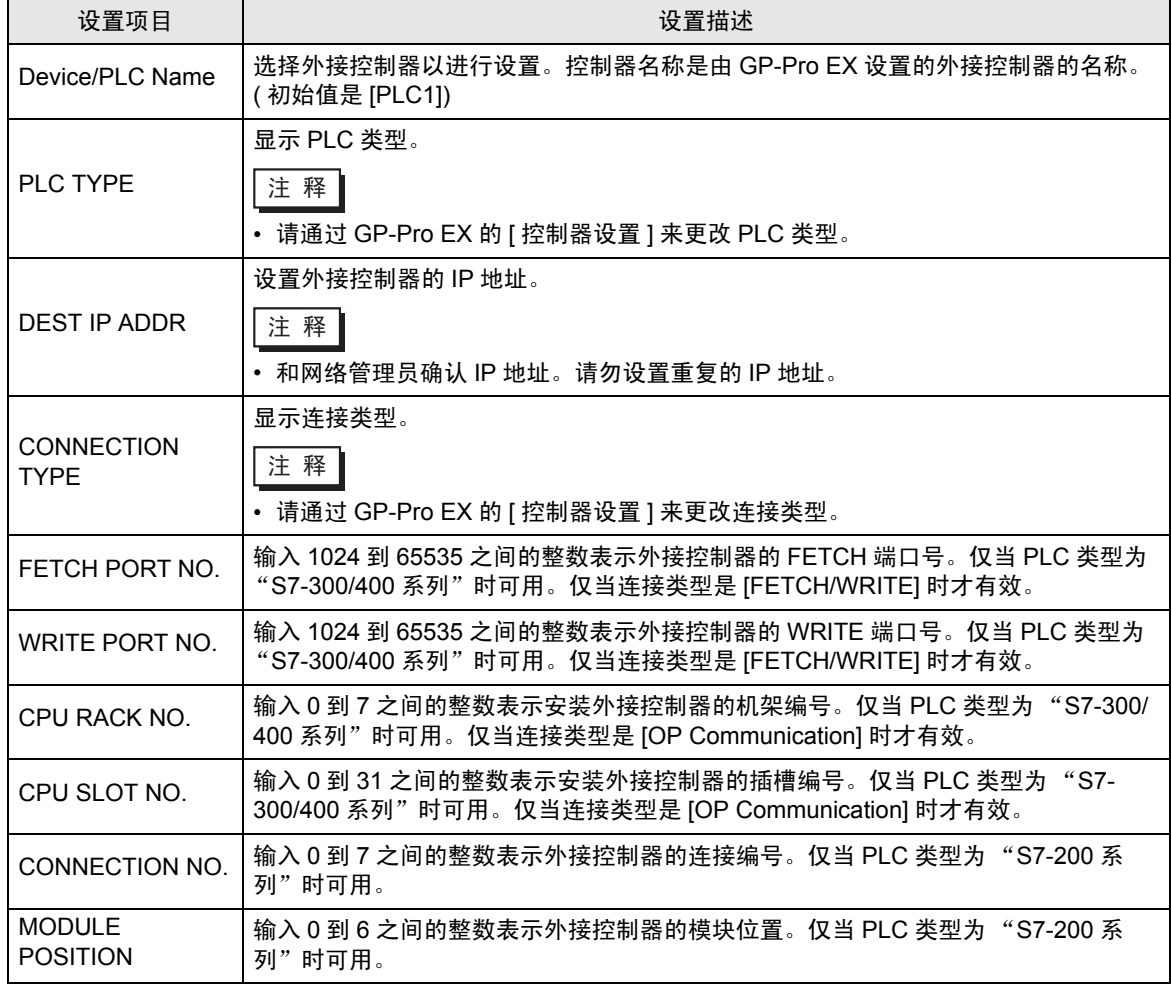

**GP-Pro EX 控制器 /PLC 连接手册 17** 

## <span id="page-17-0"></span>5 支持的寄存器

支持的寄存器地址范围如下表所示。请注意实际支持的寄存器范围取决于所使用的外接控制器。请在您 所使用的外接控制器的手册中确认实际范围。

#### ■ S7-300/400 系列

[ **www.** 该地址可被指定为系统区。

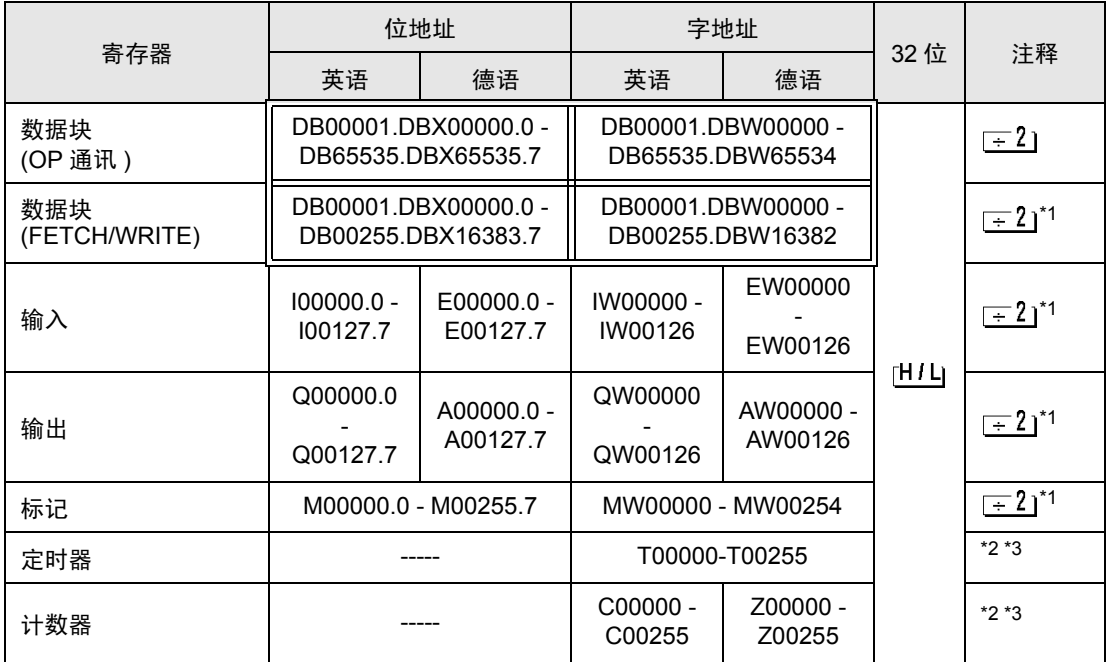

<span id="page-17-1"></span>\*1 当您写入位地址时,人机界面会首先读取外接控制器中与该位地址对应的字地址。读取字数据 后,仅改变目标位地址,然后将字数据写入外接控制器。 注意,如果在人机界面读取外接控制器数据并将数据写入外接控制器的同时,您在梯形图程序 中更改了字地址值,则可能无法写入正确的数据。

<span id="page-17-3"></span>\*3 数据类型根据连接类型而变化。当连接类型是 OP 通讯时,数据类型是 BCD。当连接类型是 FETCH/WRITE 时数据类型是二进制。

注 释 → 有关系统区的信息, 请参阅 GP-Pro EX 参考手册。 )GP-Pro EX 参考手册 "附录 1.4 LS <sup>区</sup> (Direct Access 方式 )" • 请参阅手册注意事项部分的符号说明表。

)" 手册符号和术语 "

<span id="page-17-2"></span><sup>\*2</sup> 不可写入。

■ S7-200 系列

[ <u>[ www.state]</u> 该地址可被指定为系统区。

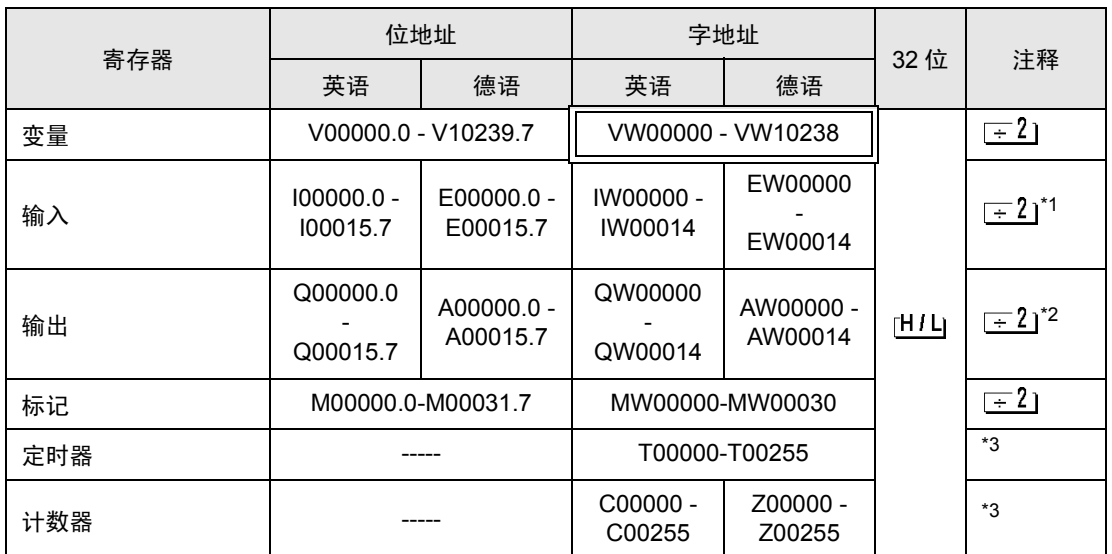

\*1 根据 CPU 的类型, 可能不能写入地址 IW0 至 IW2。这些地址被保留, 用于板载 I/O。

\*2 仅当外接控制器处于 "执行"模式时,才允许写入输出寄存器。当外接控制器转为 "停止"模 式时,输出寄存器会被重置。

\*3 不可写入。

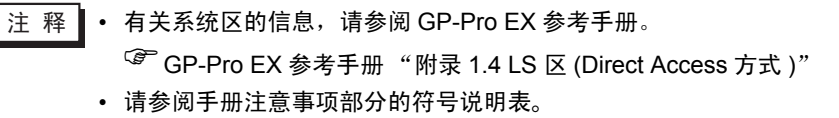

)" 手册符号和术语 "

# <span id="page-19-0"></span>6 寄存器代码和地址代码

在数据显示器中选择 "寄存器类型和地址"时,请使用寄存器代码和地址代码。

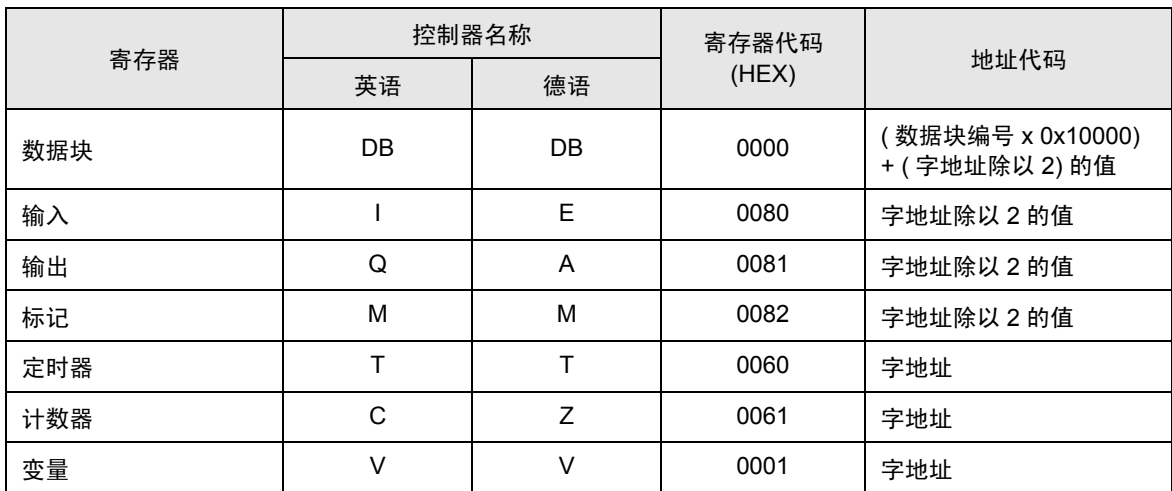

# <span id="page-20-0"></span>7 错误消息

错误消息在人机界面上显示如下: "代码: 控制器名称: 错误消息 (错误发生位置 )"。各描述如下所 示。

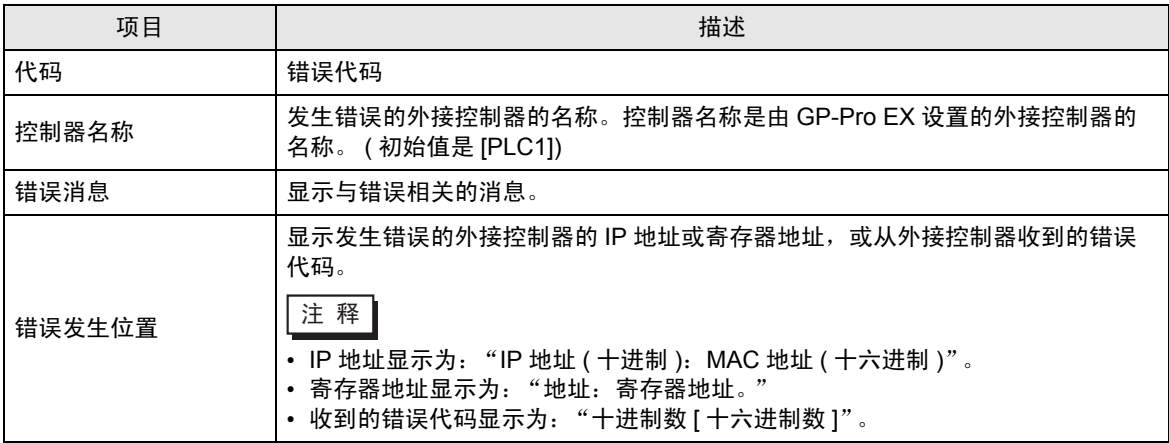

#### 错误消息显示示例

"RHAA035: PLC1: Error has been responded for device write command. (Error Code: 2 [02H])"

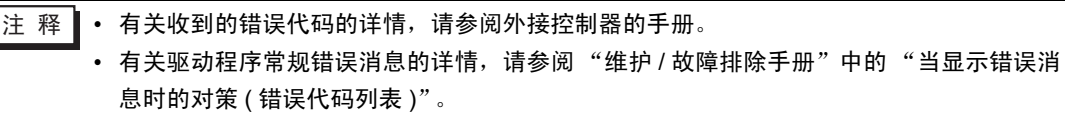

#### ■ 外接控制器的特定错误代码

< 连接类型:FETCH/WRITE>

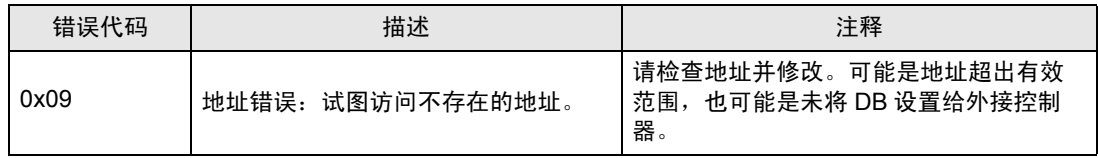

#### < 连接类型:OP Communication>

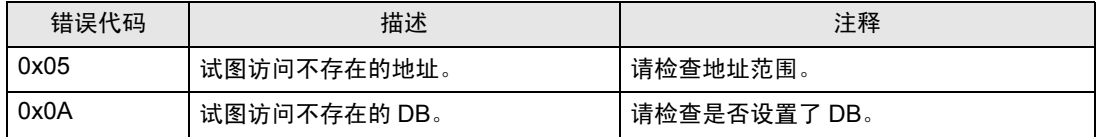